# **XNET Network Dome Camera**

# **(IDC4050IR/IDC4050F/IDC4050VR/IDC4050VF)**

# **Installation Manual**

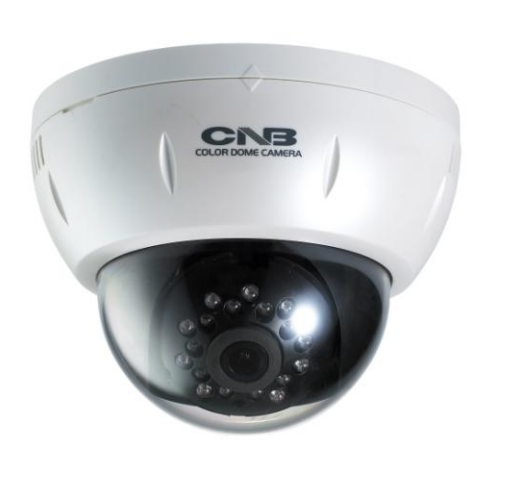

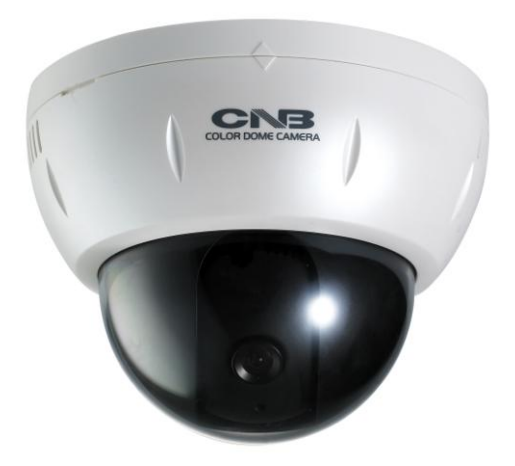

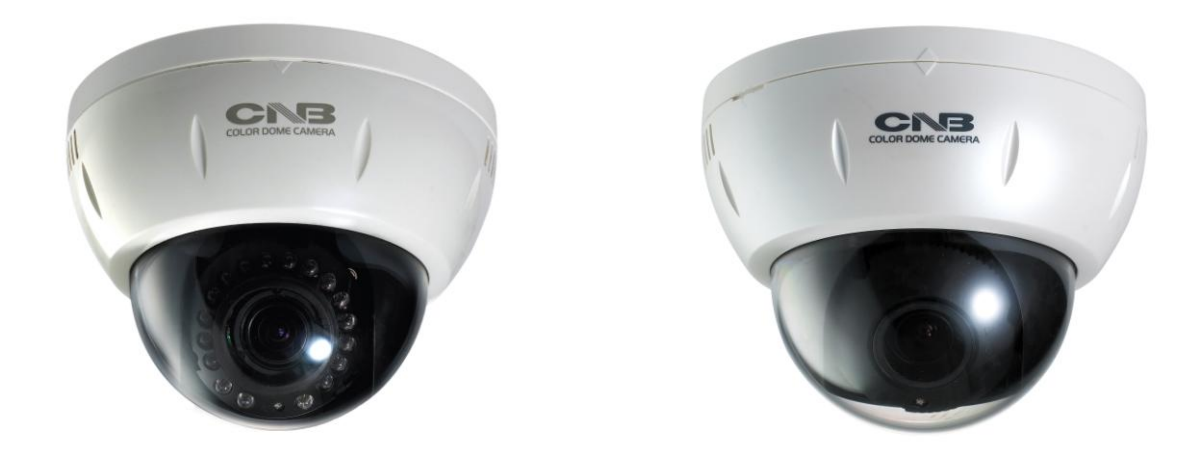

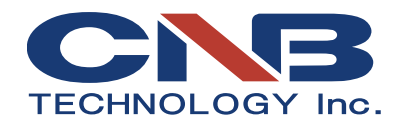

### **About this Manual**

A compatibility and durability test ensured this product's high performance.

This manual is for XNET IP Dome Camera users only, and it describes operations related to XNET IP Dome Camera.

Please read this manual thoroughly paying attention to cautions and warnings before using the product even if you have used similar products before.

#### **Important Notices**

It is illegal to copy and distribute this manual without permission.

Damages caused by use of parts not recommended and by misuse will not be applicable for support. Contact the store or the manufacturer immediately if (you think) there is any problem with the product.

Contact the store or the manufacturer before disassembling the product for alteration or repair. This product complies for CE (Europe) and FCC (USA) regulations for industrial/home use electrical device.

### **INFORMATION**

This equipment has been tested and found to comply with the limits for a Class A digital device, pursuant to Part 15 of the FCC Rules. These limits are designed to provide reasonable protection against harmful interference when the equipment is operated in a commercial environment. This equipment generates, uses and can radiate radio frequency energy and, if not installed and used in accordance with the instruction manual, may cause harmful interference to radio communications. Operation of this equipment in a residential area is likely to cause harmful interference in which case the user will be required to correct the interference at his own expense.

# **Index**

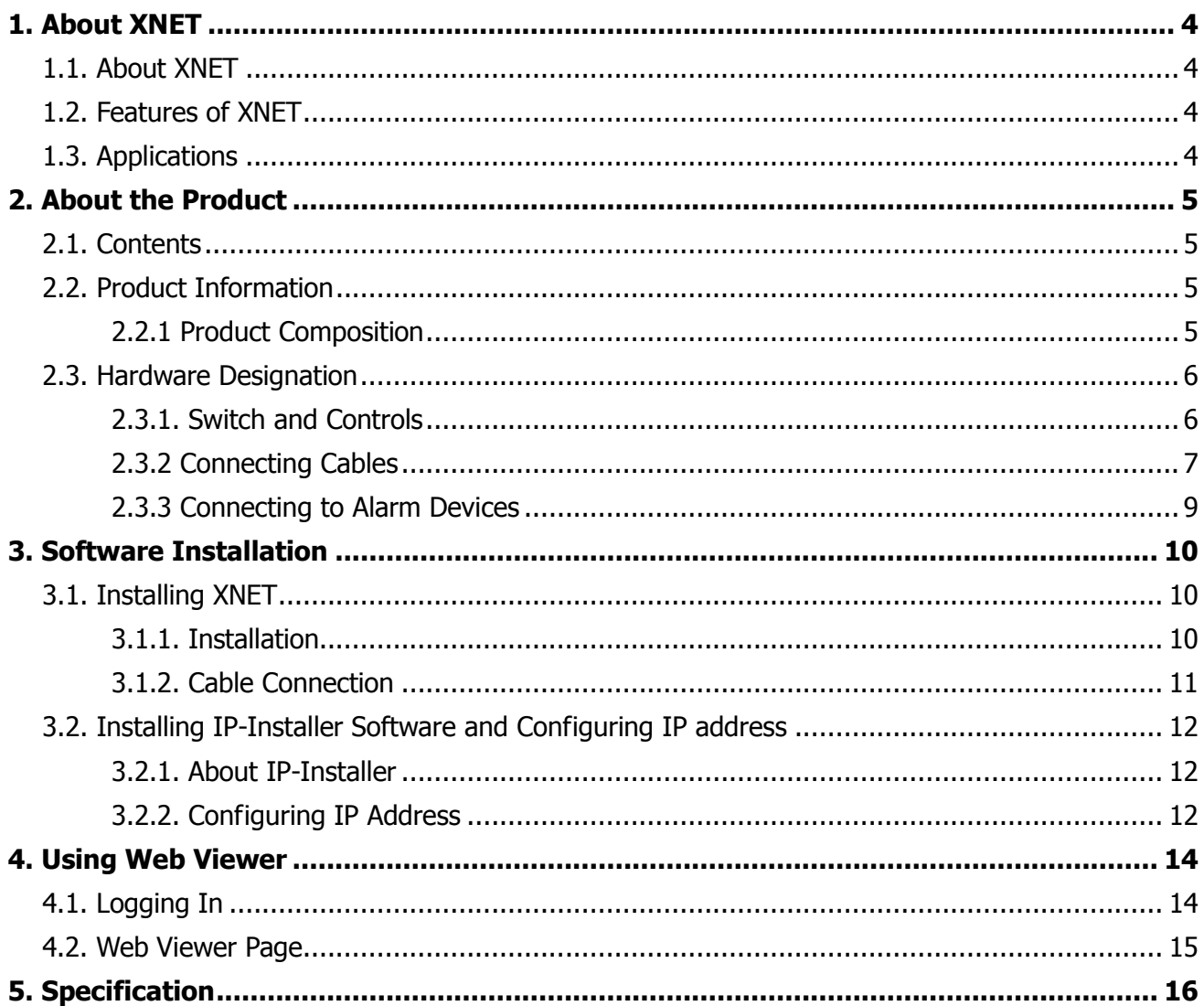

۰

## **1. About XNET**

#### **1.1. About XNET**

XNET is an internet based security and surveillance system that is compatible with various network conditions through easy installation and user interface as well as multi-functional compressor Codec such as H.264, MJPEG. XNET provides stable real-time surveillance by real time video/ audio at 1080P level, local storage for any network problems, and hybrid IP technology that can be used with existing analog CCTV devices.

#### **1.2. Features of XNET**

- Most advanced Video compression technology (H.264/MJPEG)
- Progressive technology Progressive scan makes the image sharp and clear without ghost effect.
- Hybrid IP Technology CCTV analog video output can be used for existing analog CCTV devices.
- Transmission of Multi-Codec stream Live video signal can be compressed to H.264 or MJPEG and sent to meet various applications of network or user.
- 2-way Audio Communication (Bi-directional voice communication between Client's PC and XNET)
- Smart Event feature On the top of motion detection and sensor/alarm feature, pre- and post- alarm feature allows automated surveillance without an attendant's monitoring.
- Install/ Operation Wizard Install/ Operation Wizard not only makes it easy for installers and users, but also offers a unified installation setup for massive scale installations.
- Up to 3 motion detection areas and Video data transmission to FTP site or e-mail upon detecting a motion.
- Supports Various resolutions 1080P(1920x1080), SXGA(1280x1024), 720P(1280x720), D1(720x480), VGA(640x480), CIF(320x240)
- Remote Control over the network for software upgrade

#### **1.3. Applications**

- Surveillance (Building, store, factory, parking lot, financial institutions, government buildings, military facilities, etc.)
- Remote video monitoring (Hospital, kindergarten, traffic monitoring, remote branch office, weather, environment preservation, and illegal disposal of trash, etc.)
- Real time broadcasting over the internet (Resort facility, parties, festivals, etc), remote business meetings, and educational trainings, etc.

# **2. About the Product**

#### **2.1. Contents**

Please make sure the following contents are included when you open the package.

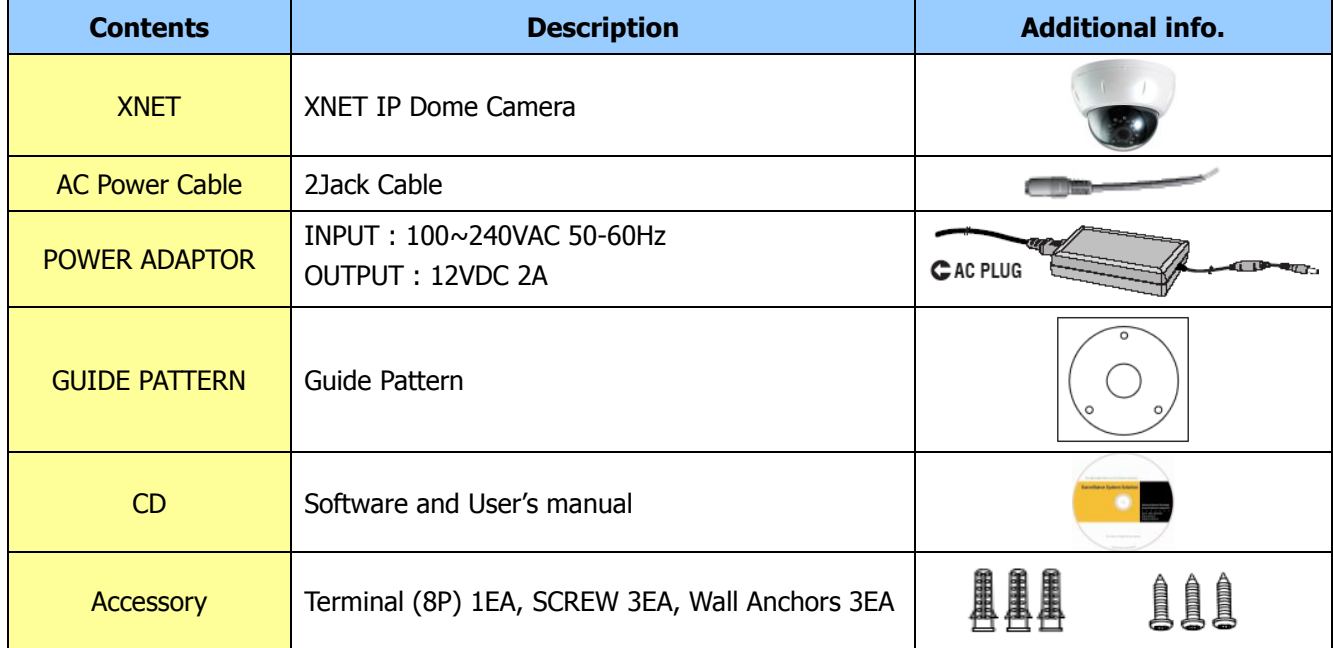

#### **2.2. Product Information**

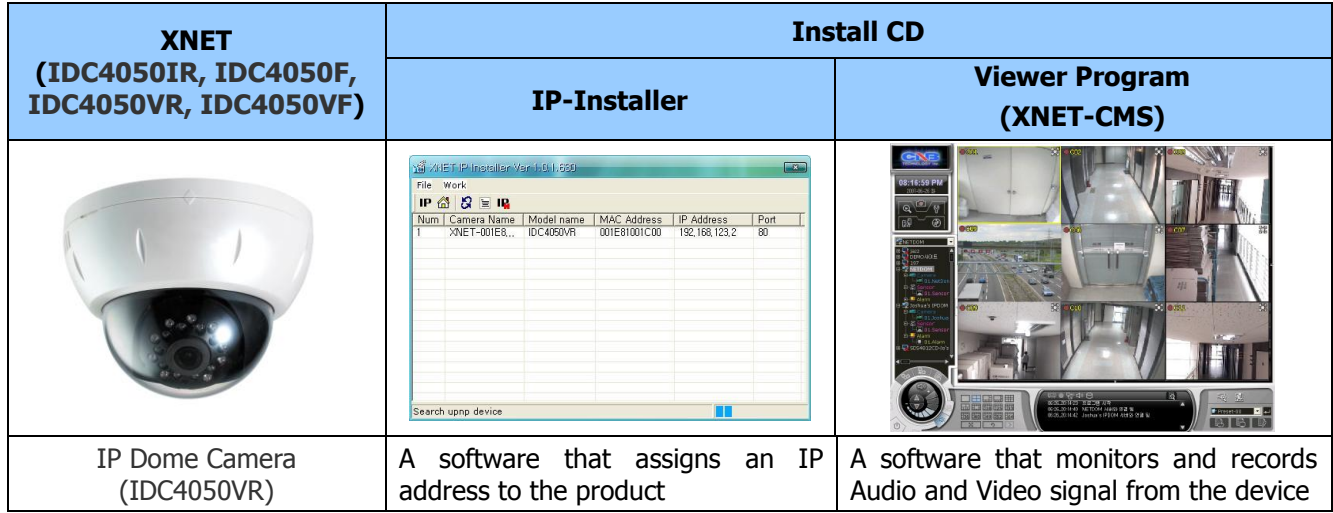

#### **2.2.1 Product Composition**

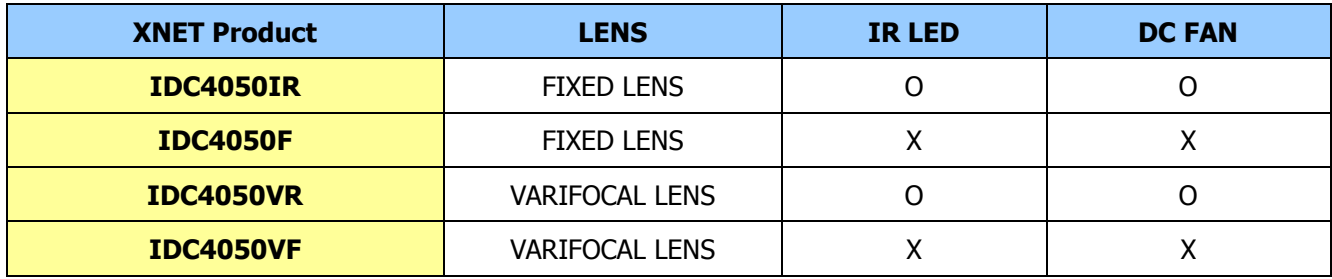

#### **2.3. Hardware Designation**

#### **2.3.1. Switch and Controls**

This shows Camera module inside the dome cover.

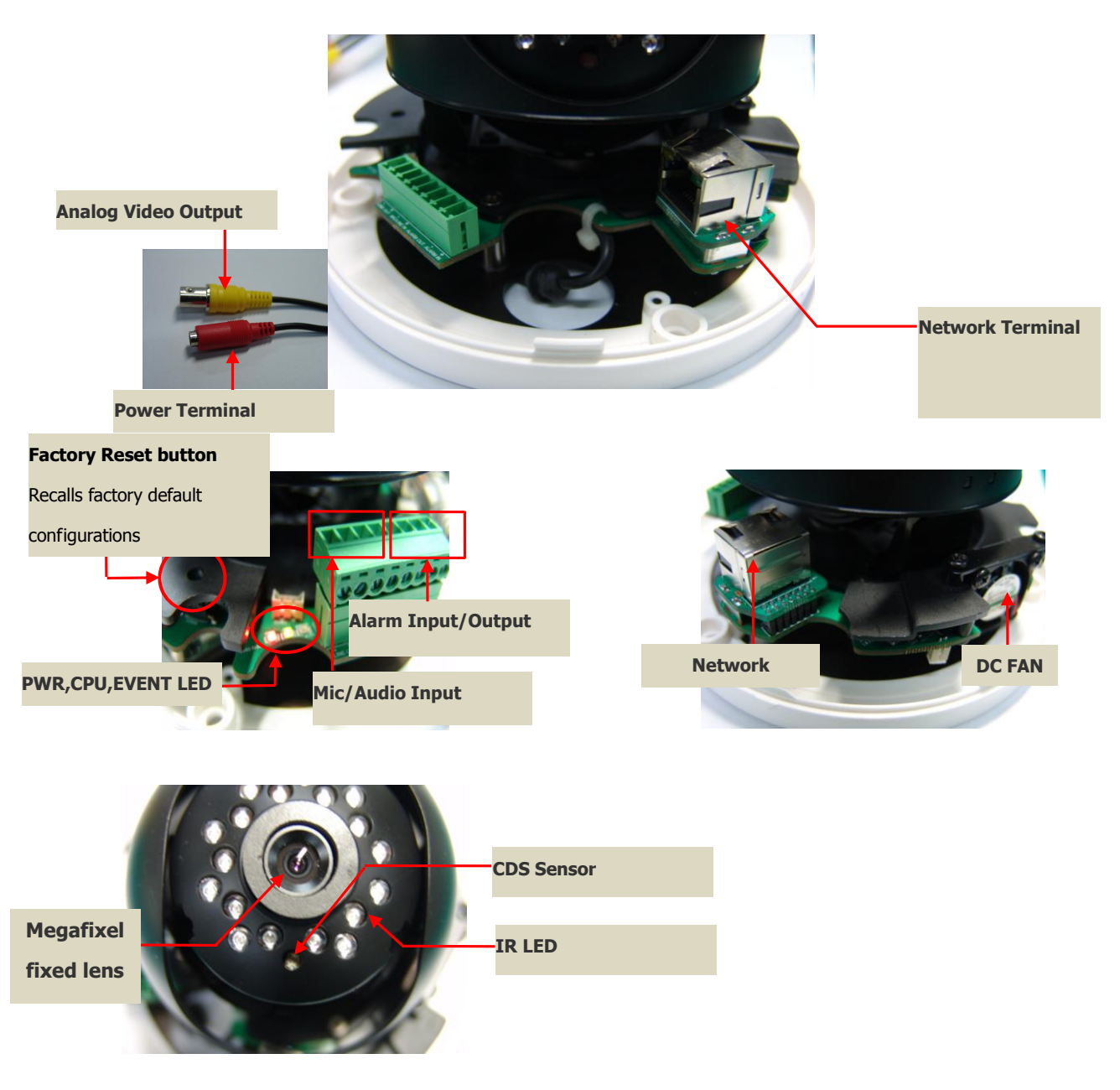

#### **Factory Reset**

Press and hold for more than 3 seconds while power is on to recall factory default settings

#### **Adjusting Lens**

Focus Adjust: Adjust the Focus using a knob.

#### **2.3.2 Connecting Cables**

#### **Analog Video Output**

Use this output to monitor the analog video signal while installing. (Select Video Out at menu screen to enable this output)

#### **Power**

Supplies Power to the Xnet product. Use 12V DC Adapter in the package.

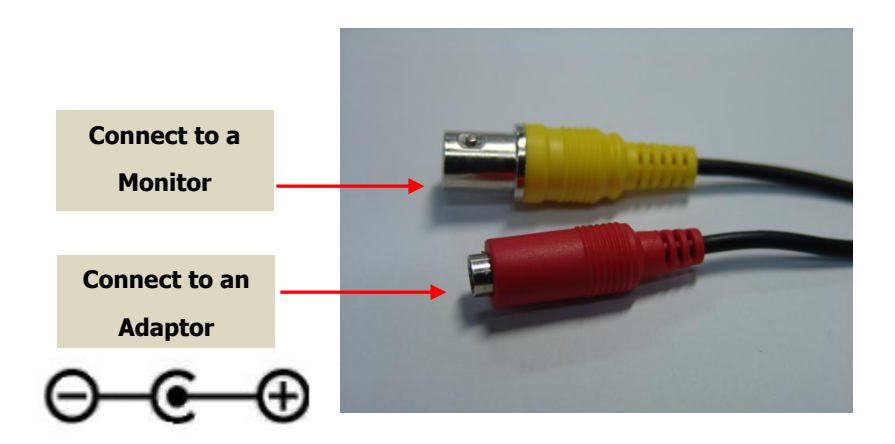

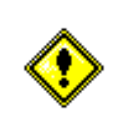

Do not use this connector when powering up the product through LAN cable. (PoE) The product is not covered under warranty when it is damaged by connecting both Ethernet power and 12V DC power to this terminal.

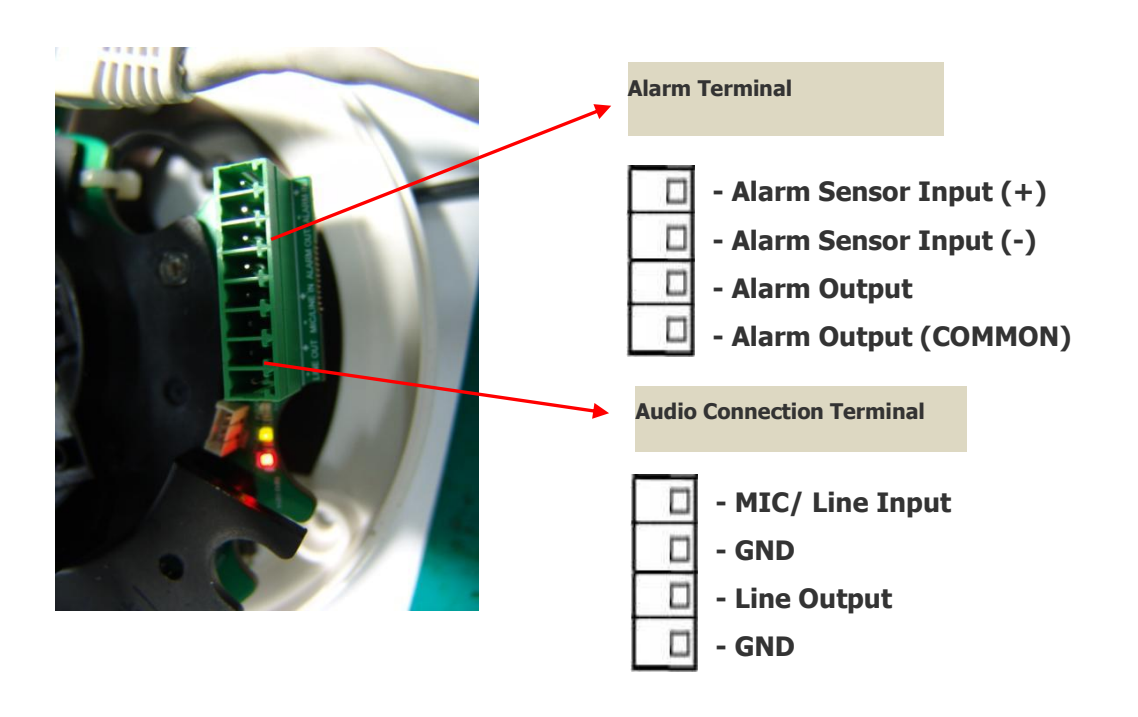

#### **Audio Connection**

#### **MIC/Line Input (Mono)**

Connects to auxiliary Audio Device or microphone.

#### **Line Output (Mono)**

Audio signal output to a Power Amplified device or Speaker. This can be used to listen to the audio signal sent from a remote PC for Bi-directional Audio communication.

#### **ALARM Input/Output**

Connect to Alarm Input and Output

- Sensor Input : Wires from various sensor type (IR, heat, and magnetic) can be connected.
- Relay Output : Connect to an external Alarm device that operates by a relay such as Siren Lamp or Alarm Light.

Please refer to **"2.3.3 Connecting to Alarm devices"** for Sensor and Relay connection.

#### **Network Terminal**

This Ethernet terminal connects to 100Mbps LAN through an RJ-45 connector. When optional PoE is used, the power will be supplied from the Network Cable.

#### **Link LED**

Yellow light indicates that the network is properly connected.

#### **Act LED**

Green light indicates that the XNET system connected to 100Mbps LAN. This green lamp will blink if the system receives data.

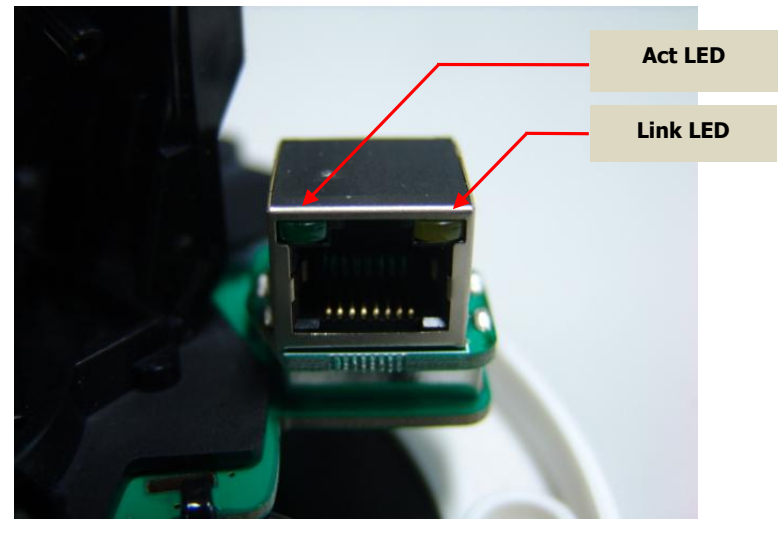

#### **2.3.3 Connecting to Alarm Devices**

#### **Alarm Input**

Wires from various sensor type (IR, heat, and magnetic) can be connected to Alarm in(+)/(-) terminal as shown in figure 2.5. (NC or NO of sensor input can be selected at Menu screen.) Alarm Sensor device requires a separate power source.

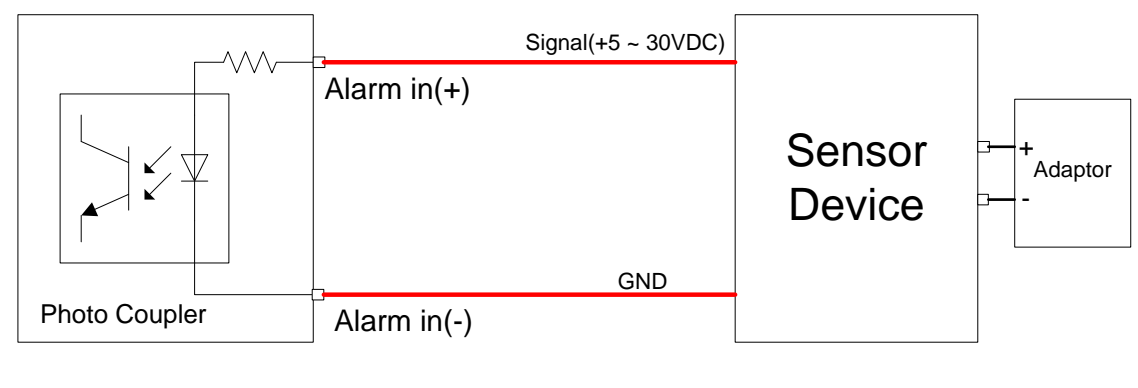

Internal Circuitry **External Circuitry** 

#### **Alarm Output**

This terminal can only be connected up to DC 30V/400mA. An additional relay device has to be used to control higher voltage or current.

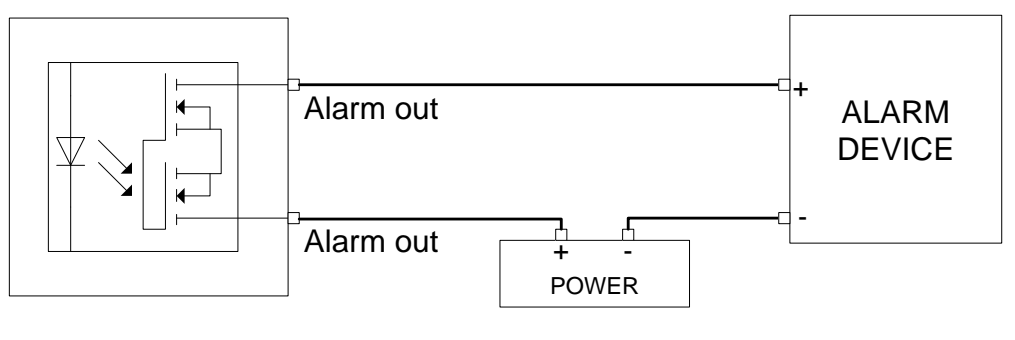

Internal Circuitry External Circuitry

## **3. Software Installation**

This section provides brief guidelines to install the XNET quickly and to monitor XNET's Video and Audio signals easily. If you have questions about details not explained in this section or if the product is not functioning as described, please refer to FAQ before contacting the store.

### **3.1. Installing XNET**

#### **3.1.1. Installation**

Mount the Camera to a ceiling or a wall. Make sure the base is firm enough to hold the Camera.

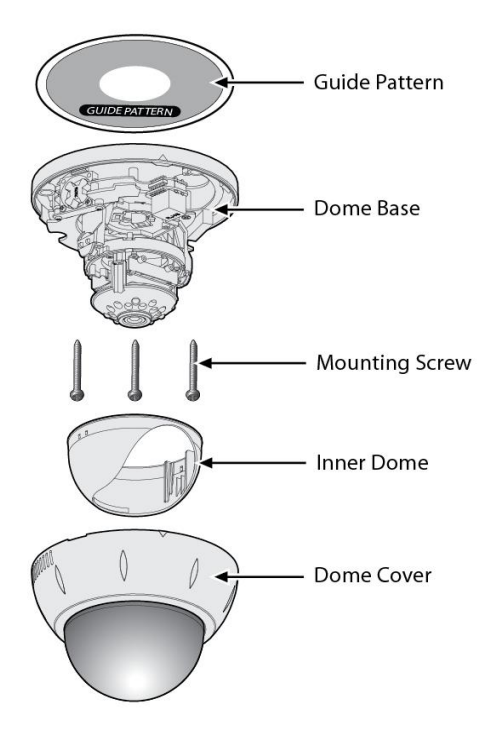

IDC4050IR Model

Adjust the position, zoom, and focus as shown below:

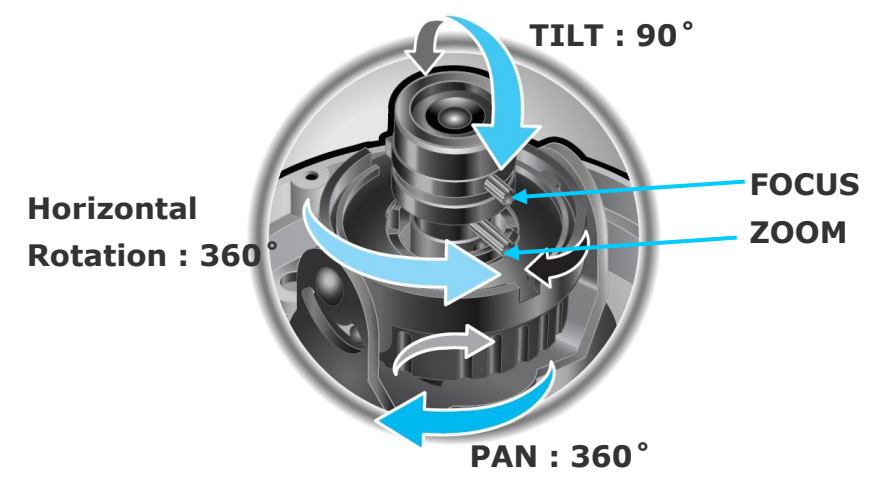

#### **3.1.2. Cable Connection**

- 1. A PC or a laptop computer is required to set up an IP address.
	- Compatible operating system: Windows 2000/ Windows XP/ Windows Vista
	- Since the default IP address of the device is 192.168.123.100, set up the IP address of the computer like the following:

IP Address : 192.168.123.101 Subnet Mask : 255.255.255.0

2. Connect LAN cable to the Network Terminal of the product. (Use a crossover cable when connecting it directly to a PC, and use a direct cable when connecting it to a HUB)

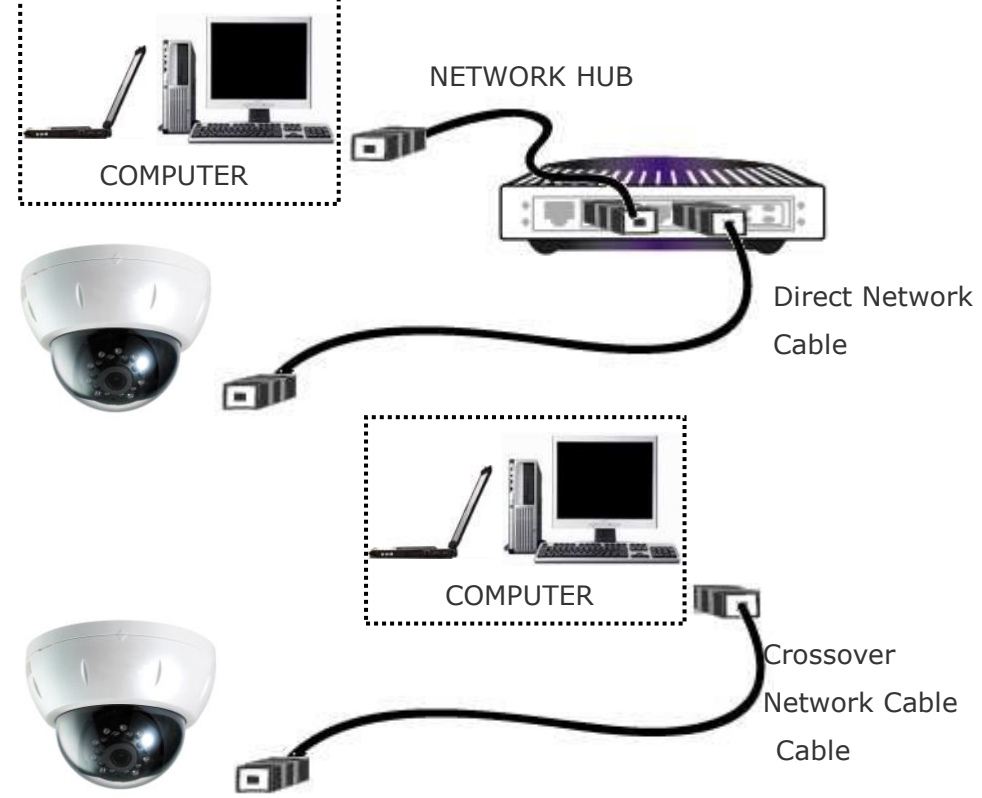

- 3. Connect the camera to the power.
- 4. Use the Alarm Sensor/ output and audio terminal if necessary.

#### **3.2. Installing IP-Installer Software and Configuring IP address**

#### **3.2.1. About IP-Installer**

A unique IP address has to be configured in order to connect IP camera and monitoring PC to a network. IP-Installer software provided in the Installation CD (included in the package) will configure IP address easily. If your network have a DHCP server that automatically assigns IP addresses to IP cameras. If your network does not have a DHCP server, the default IP address of the device is 192.168.123.100. Refer to IP Installer user's manual for detail.

#### **3.2.2. Configuring IP Address**

1. The following box will appear when you start the IP-installer software.

| File | Work                      |                                |                                    |                                       |            |
|------|---------------------------|--------------------------------|------------------------------------|---------------------------------------|------------|
|      | $IP \& S \equiv IR$       |                                |                                    |                                       |            |
| Num  | Camera Name<br>XNET-001E8 | Model name<br><b>IDC4050VR</b> | <b>MAC Address</b><br>001E81001C00 | <b>IP Address</b><br>192, 168, 123, 2 | Port<br>80 |
|      |                           |                                |                                    |                                       |            |
|      |                           |                                |                                    |                                       |            |
|      |                           |                                |                                    |                                       |            |
|      |                           |                                |                                    |                                       |            |
|      |                           |                                |                                    |                                       |            |
|      |                           |                                |                                    |                                       |            |
|      | Search upnp device        |                                |                                    |                                       |            |

**Figure 3-2. IP Installer Start box**

2. Select the camera of which you wish to change the IP address and click  $IP$  (Set IP Address) button to bring up the following box in Figure 3-3.

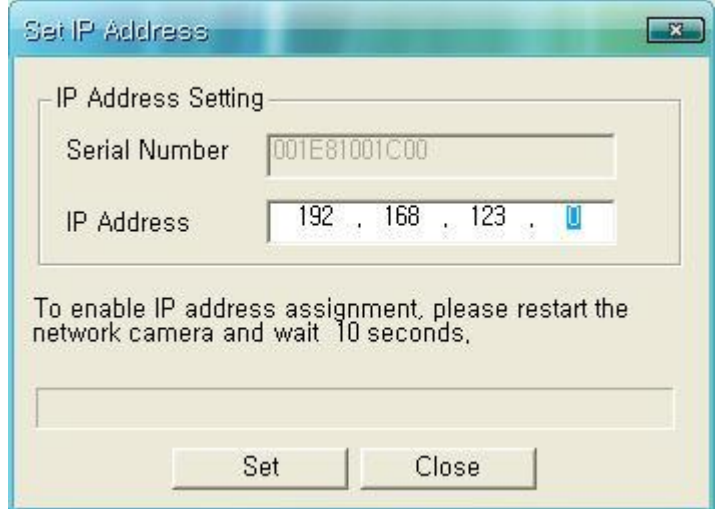

**Figure 3-3. IP Address box**

3. When you enter the IP address and click Set button, the box shown in Figure 3-4 will appear.

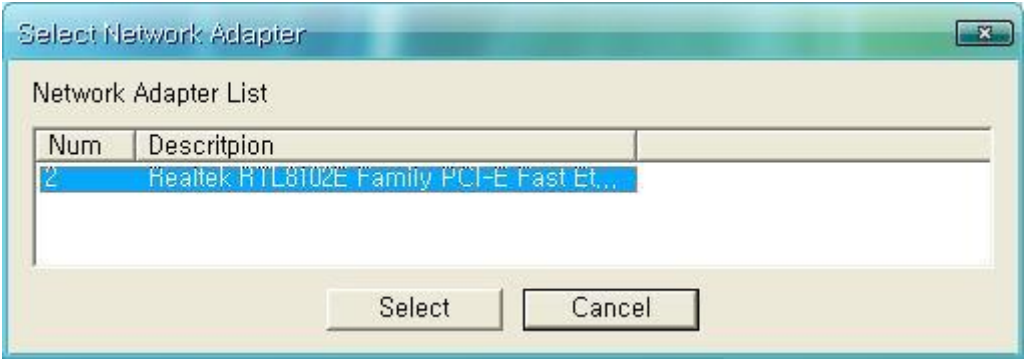

**Figure 3-4. Select Network Adapter Box**

4. Select the adapter and click select button to change the IP address of the camera.

### **4. Using Web Viewer**

Connecting to network devices can be done using internet web browser or "XNET-CMS" software. This guide explains about using internet web browser only. For instructions on how to configure network connection using XNET-CMS software, please refer to XNET-CMS Manual, which can be found in the installation CD.

#### **4.1. Logging In**

Enter the IP address of the device on the address bar of your web browser and press enter key. Then the following webpage will appear:

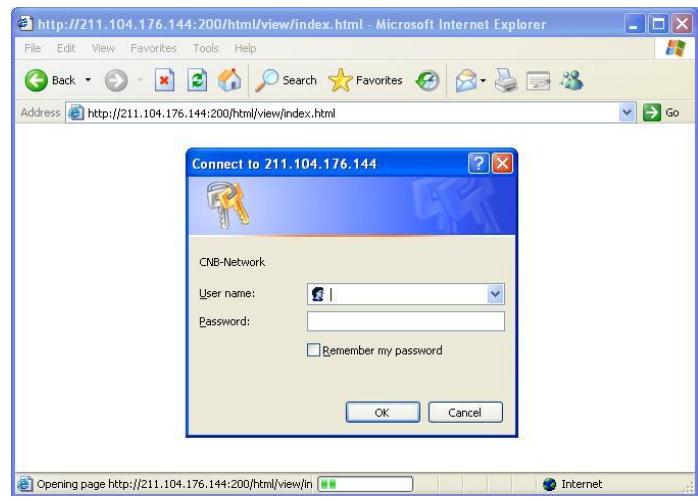

**Figure 4-1 Log-in Box**

Enter the user name and password to bring up the web viewer page. The default id and password is "**root**", "**admin**" respectively. If you want to use a different HTTP port number from the default value, simply put a colon and port number at the end of the IP address. (For example, enter the following address when changing the port to 8080: **http://192.168.123.100:8080**)

#### **<Address format for accessing as an administrator>**

(When using default IP address and port number) **http://192.168.123.100** (When IP address and port number changed) **[http://IP](http://ip/) address: new port number**

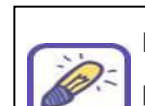

For security purpose, it is recommended to change the administrator's id and password from their default values. Please be careful not to forget them or expose them to others. Please refer to [**Web Viewer Manual]** for detail.

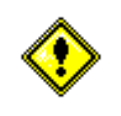

If you forget the administrator's password, "Factory Reset" is the only way to regain access. However, since this will retrieve all default settings, you need to configure the network settings using IP installer software again.

#### **4.2. Web Viewer Page**

Web viewer page consists of Video monitor screen and menu option buttons.

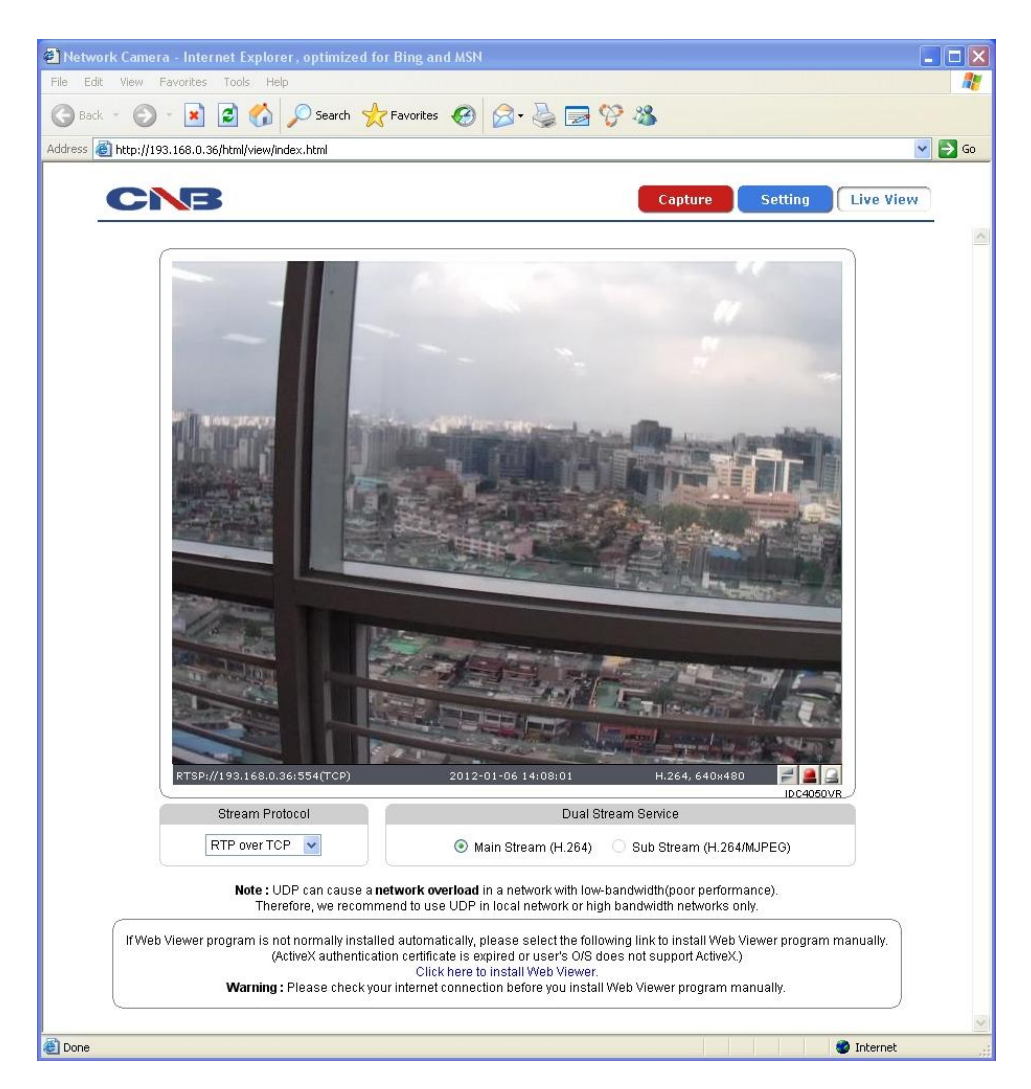

**Figure 4-2 Web Viewer Page**

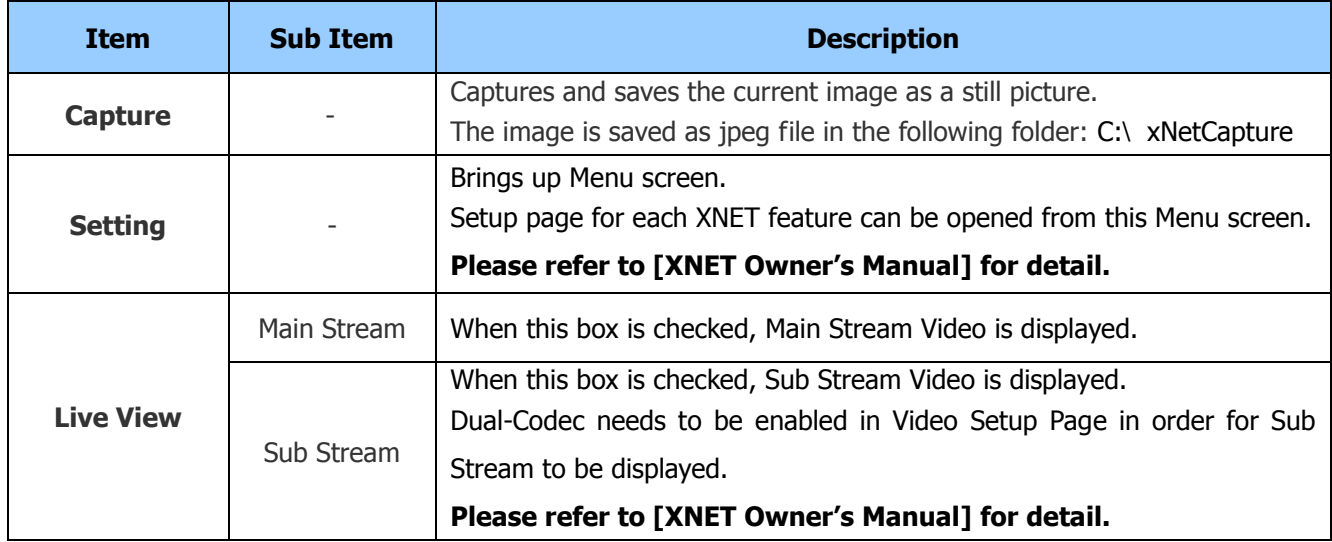

# **5. Specification**

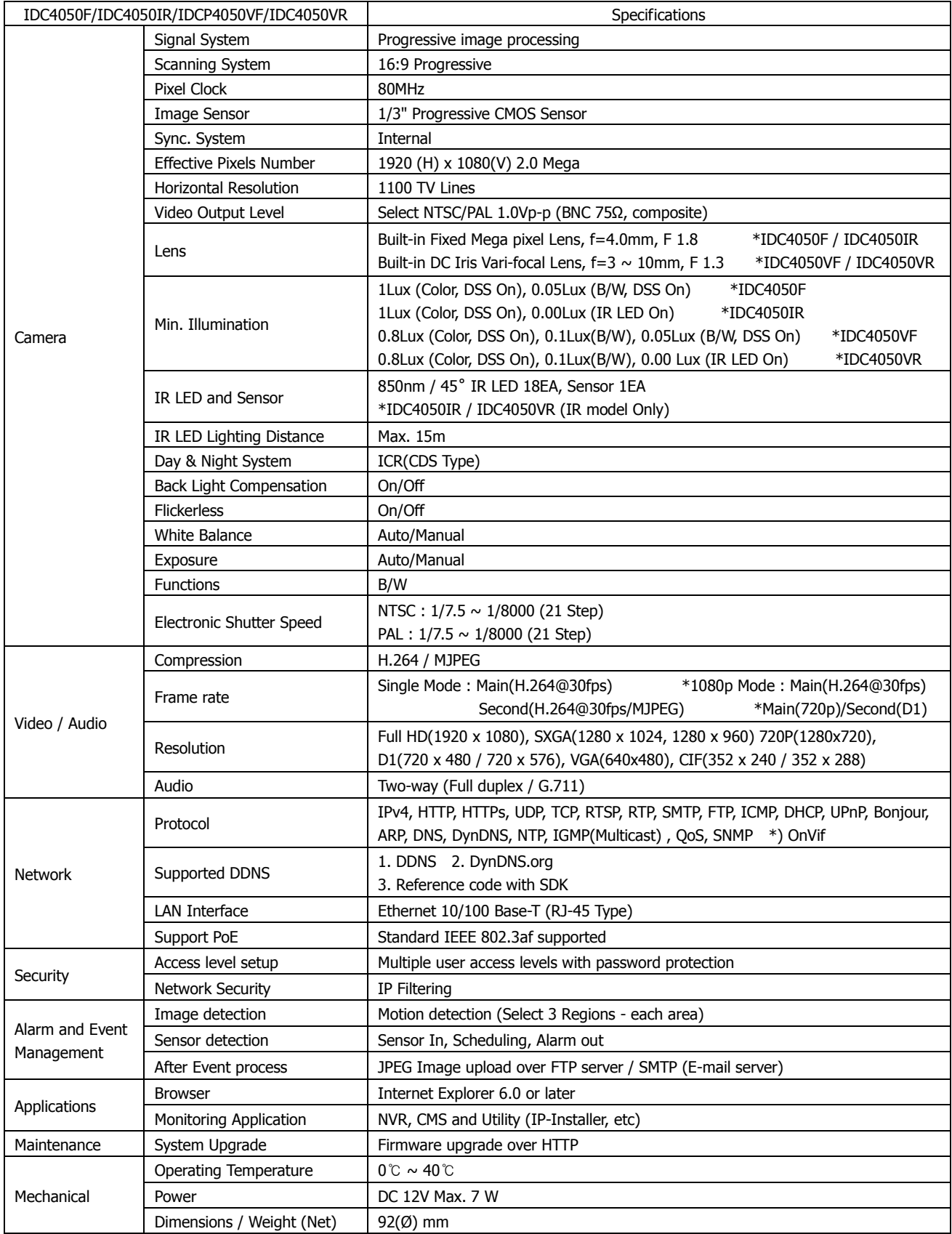

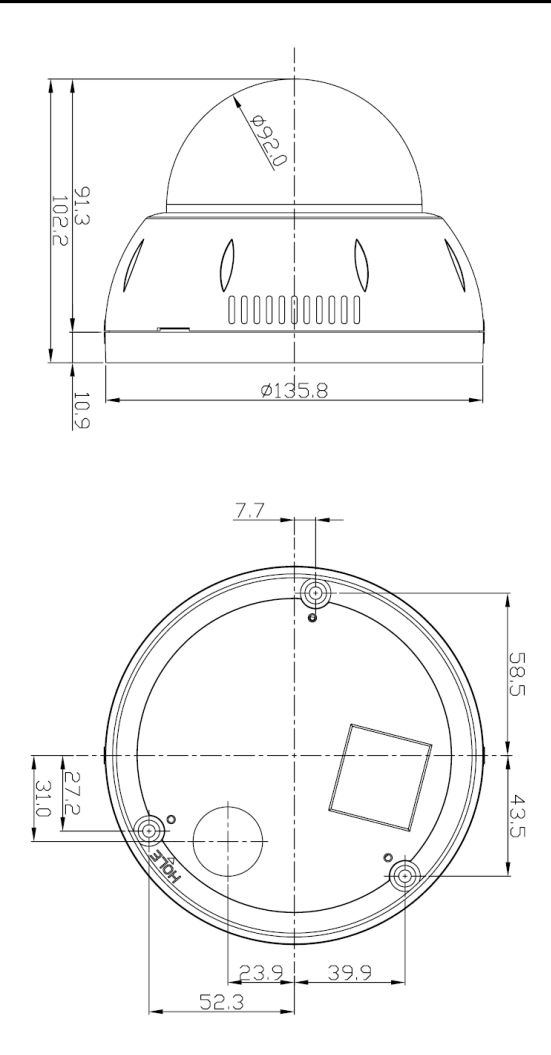